## *Tracking Your Permit Using eTRAKiT*

*Please see the instructions for setting up a Public User or Contractor account in order to track all information regarding your permit(s).* 

To log onto *eTRAKiT*, the City's public permit tracking program:

- Go to https://services.shorelinewa.gov/etrakit/
- Enter your user name and password in the fields outlined below and click LOGIN

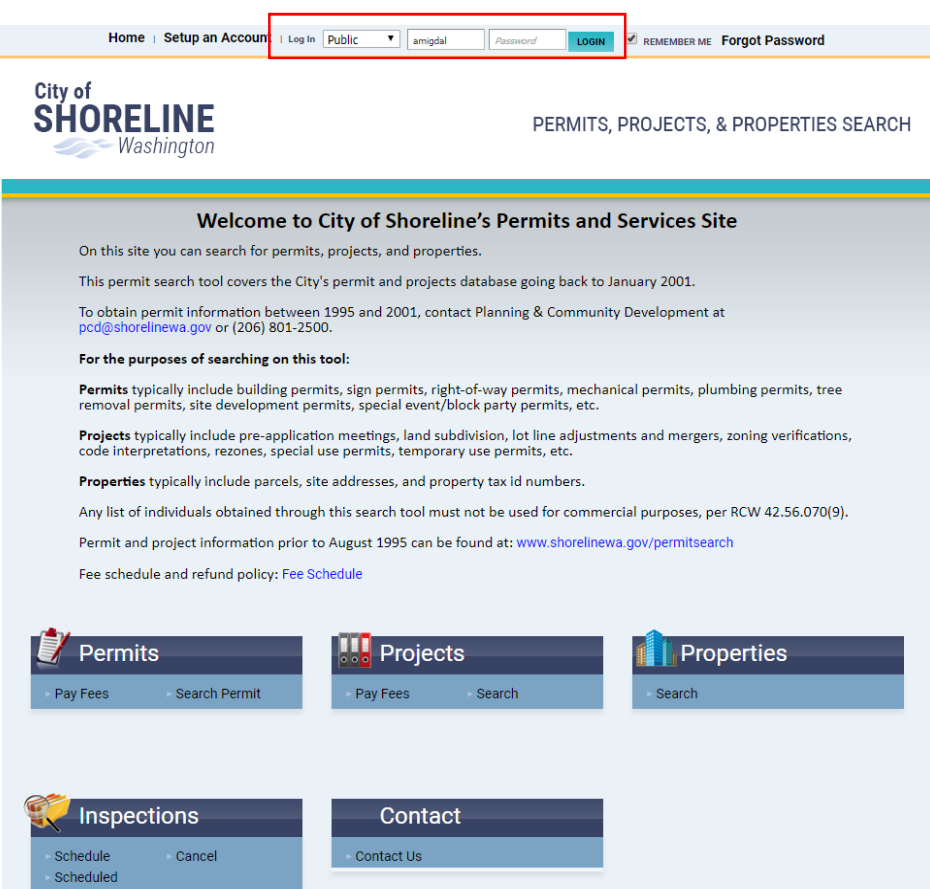

## *My Dashboard* opens after Login

- To find a specific permit (or project), click the *Search Permit* (or *Search Projects*) link
- NOTE: *Permit* and *Project* searches and information follow the same format and functionality

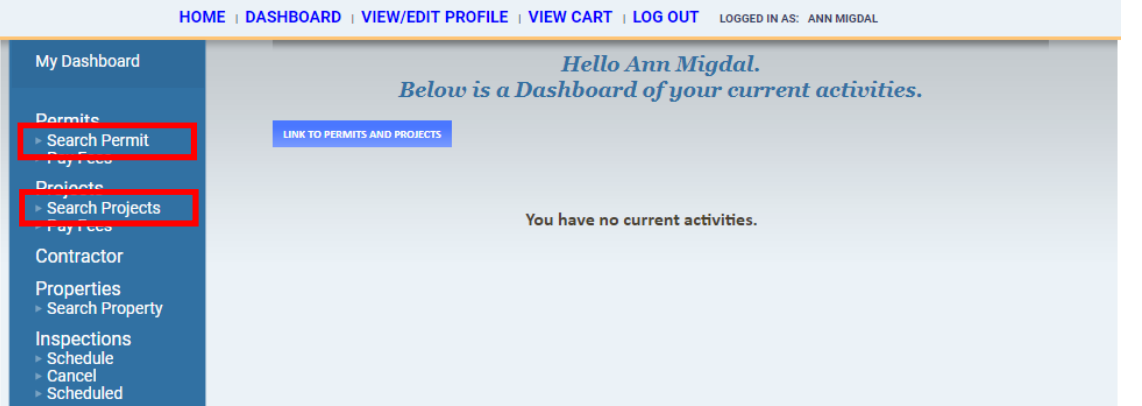

• Search for your permit using any of the options listed below

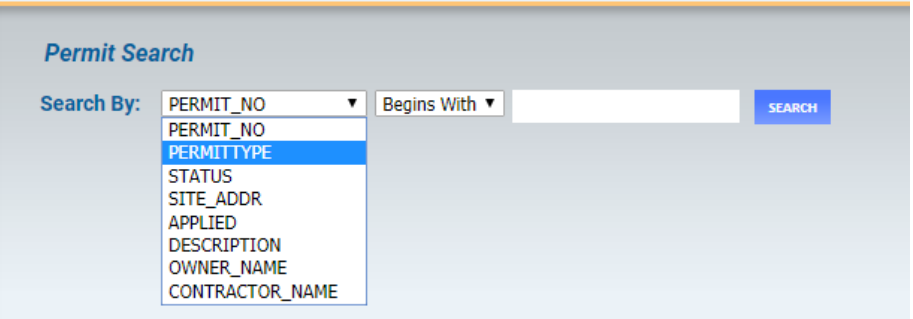

 After clicking *Search*, the results show below your search options - click on the name of the appropriate permit open it for details

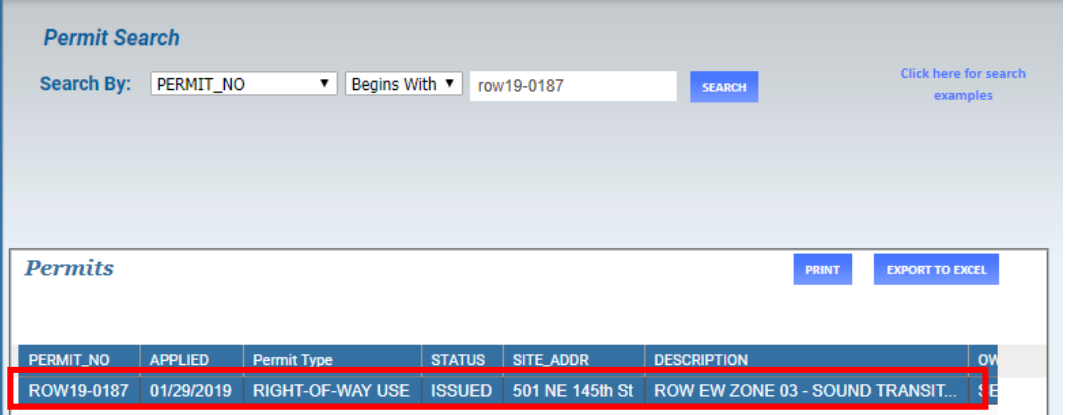

*Search Results* will display the specific *Permit* information as below

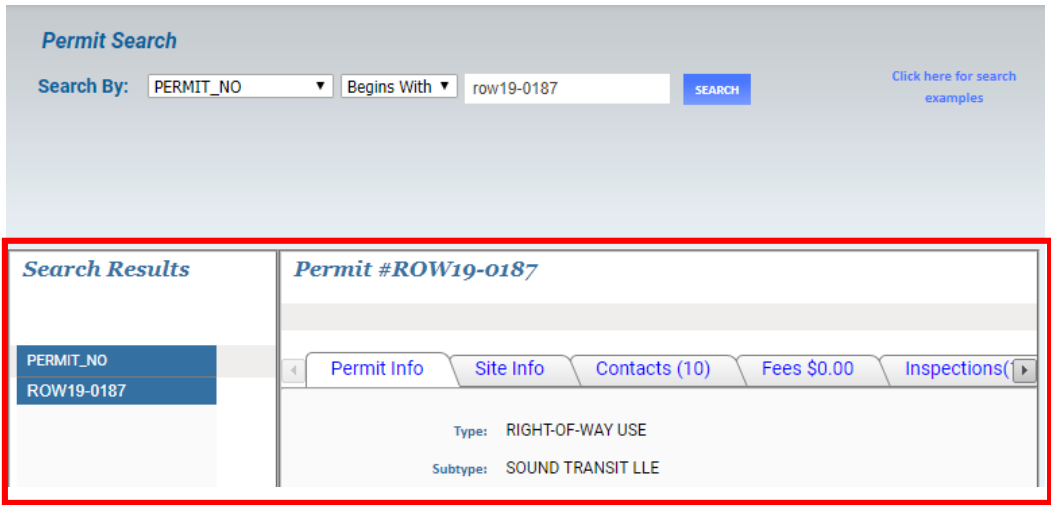

To create a link to a permit or project so that it displays on *My Dashboard* when you login, use the My Dashboard option – *Link to Permits and Projects*

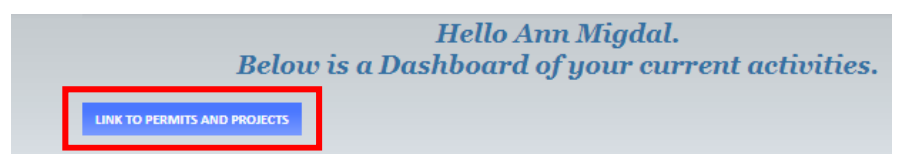

Select *Permit* or *Project* from the dropdown and fill in the *Permit* or *Project* number – click *Link*

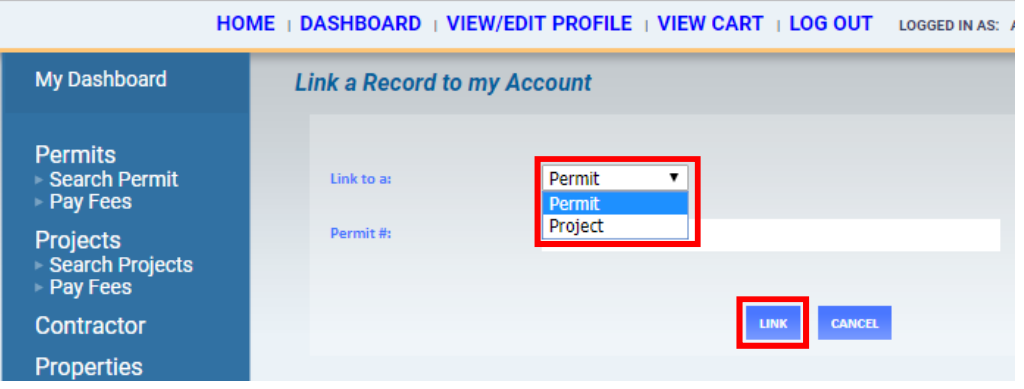

 Clicking on *My Dashboard* will now display your active permit(s), inspection(s) and projects. Click the *Permit No.* under *My Active Permits* to open the permit information window. (Clicking the *red X* to the right of the *Permit* or *Project* will unlink the item)

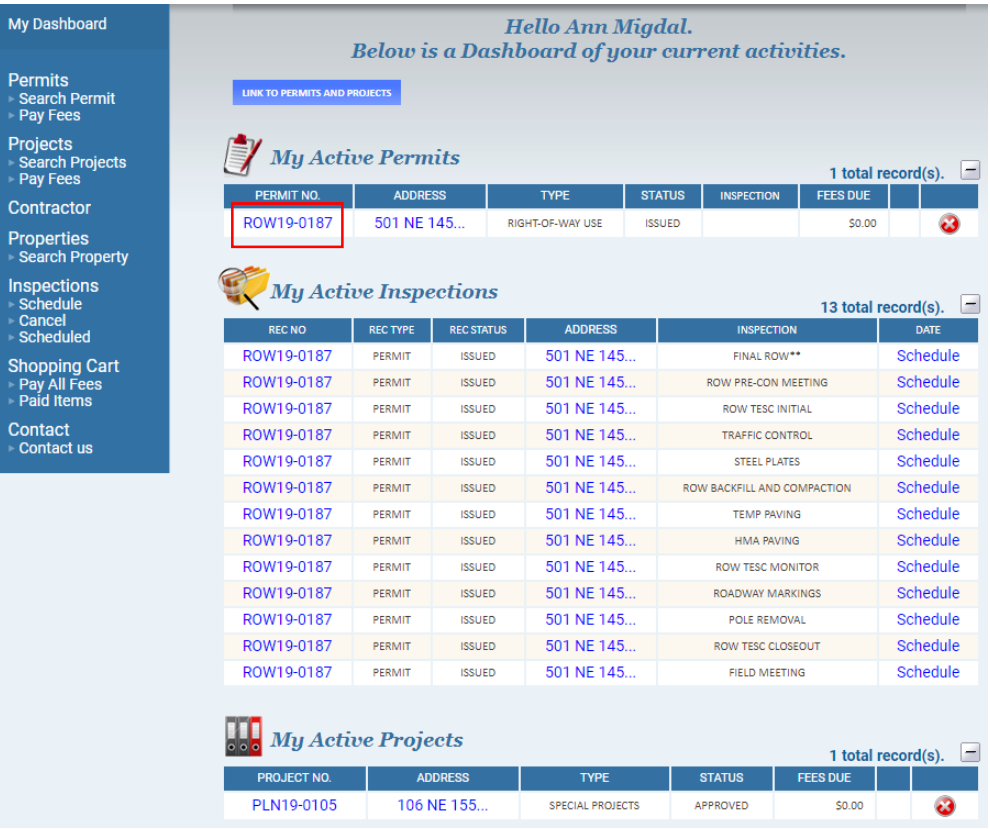

## The Permit window provides information on the Permit (including *Linked Activities* and any *Attachments*)

*Tab one displays Permit Info* 

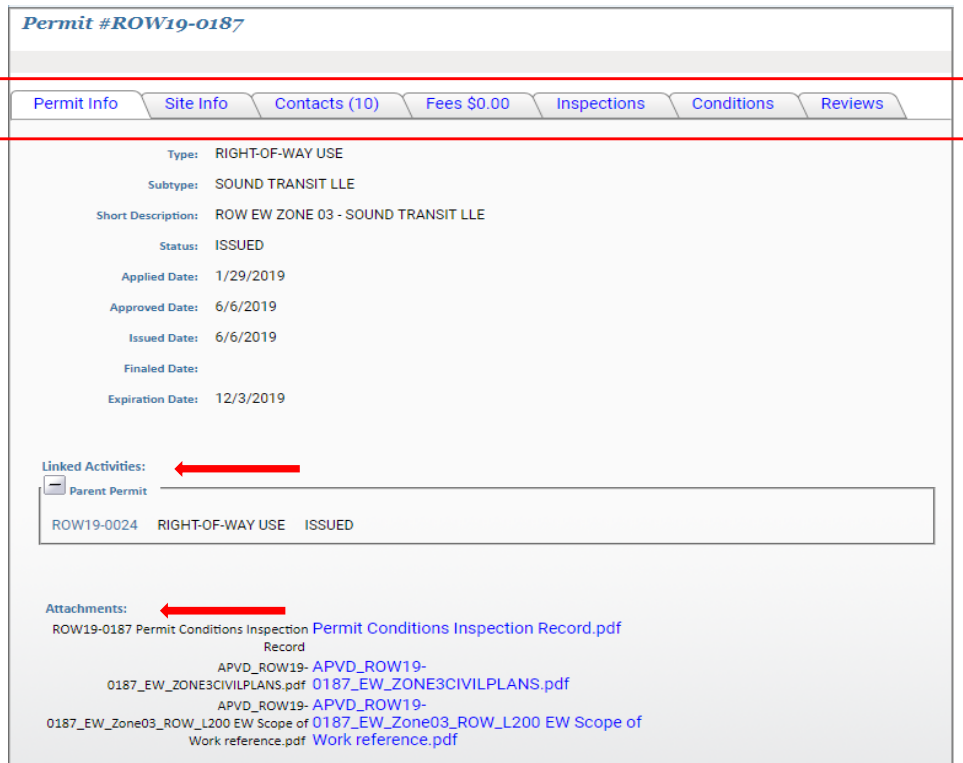

*Tab two displays information regarding the site* 

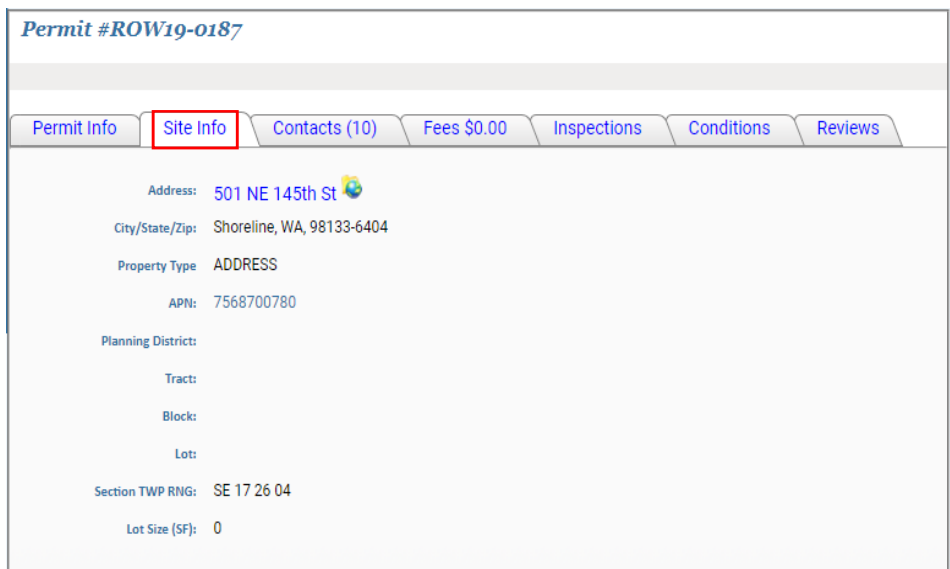

*Tab three displays all Contacts related to the Permit* 

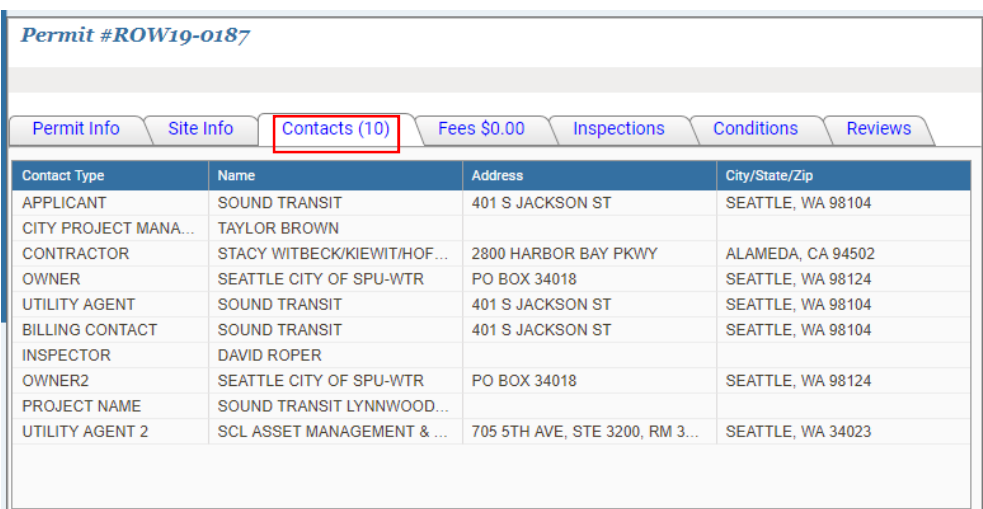

*Tab four displays any Fees that are paid or due* 

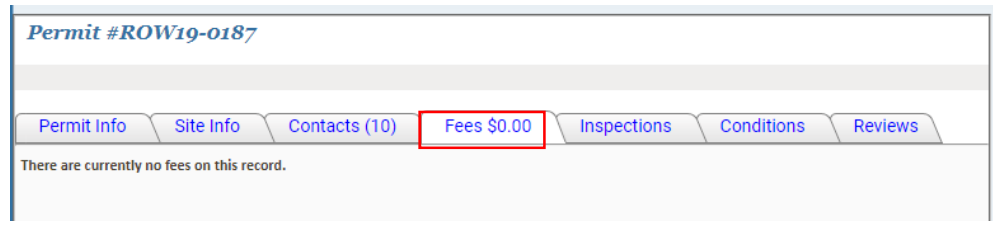

- *Tab five displays all Inspections required under the specific permit* 
	- To schedule an inspection, click the word "Schedule" across from the type of inspection needed
	- Some inspections may not be available because they are contingent on another inspection's completion and results
	- Inspections may also be scheduled from My Dashboard under My Active Inspections (see the document *Online Inspection Schedule* for further information)

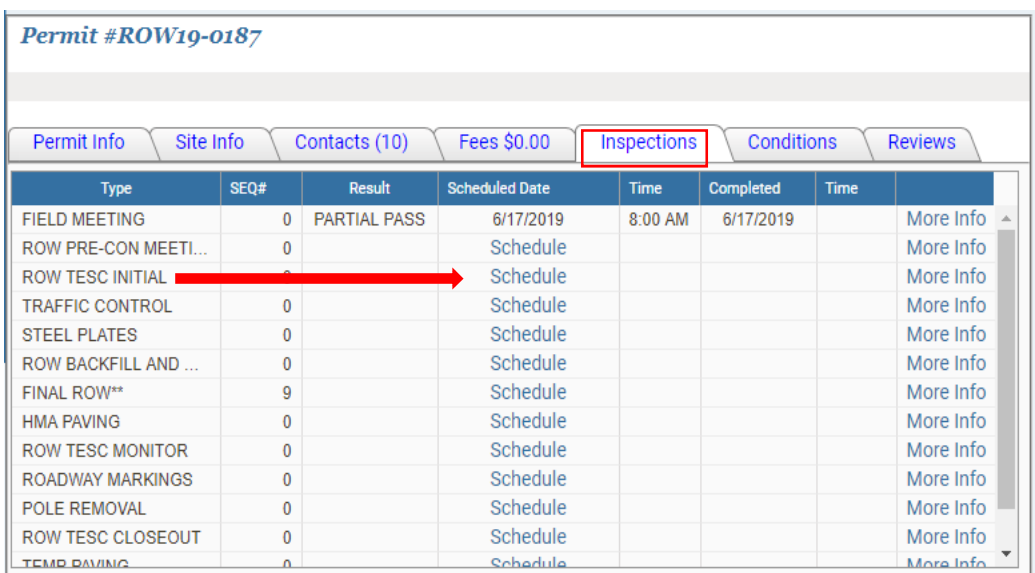

 Clicking *More Info* to the right of any completed inspection displays *Inspector's Field Meeting Notes* 

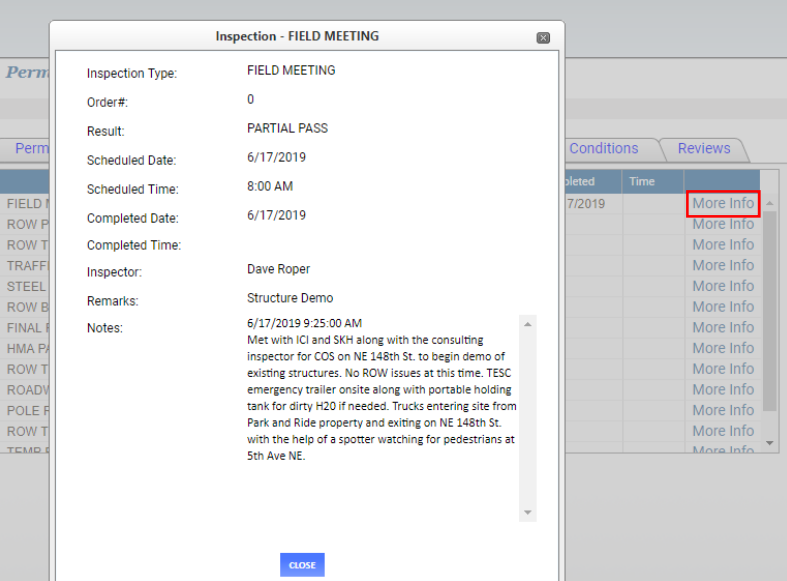

*Tab number six displays Conditions associated with the Permit* 

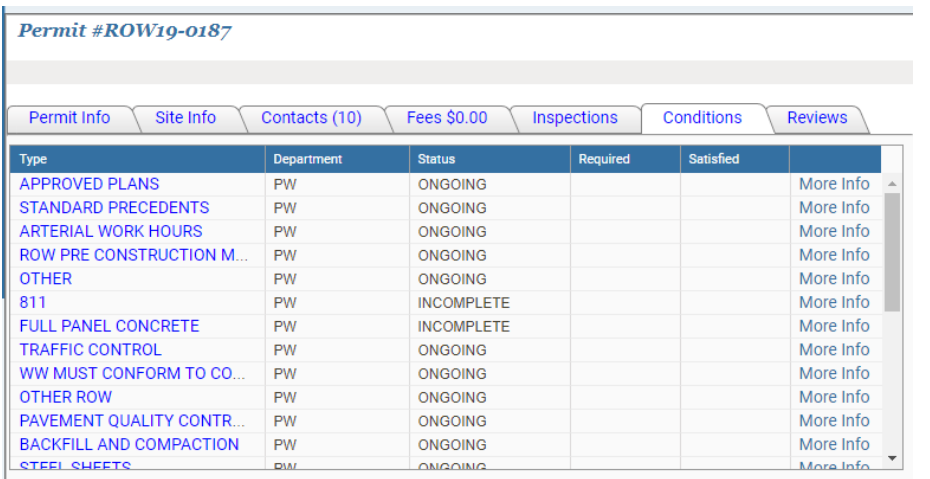

Again, selecting *More Info* for any listed condition displays additional details

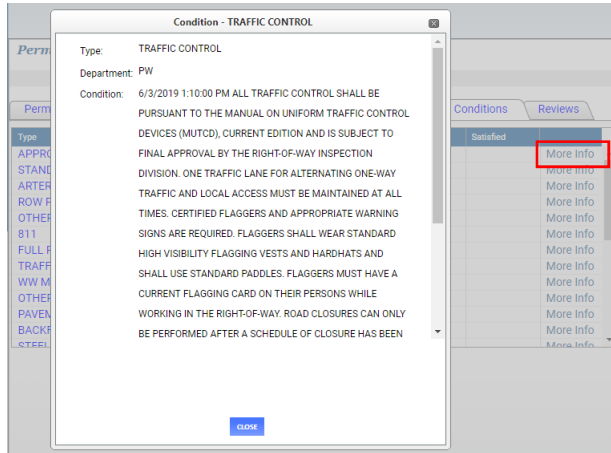

## *The final tab is Reviews*

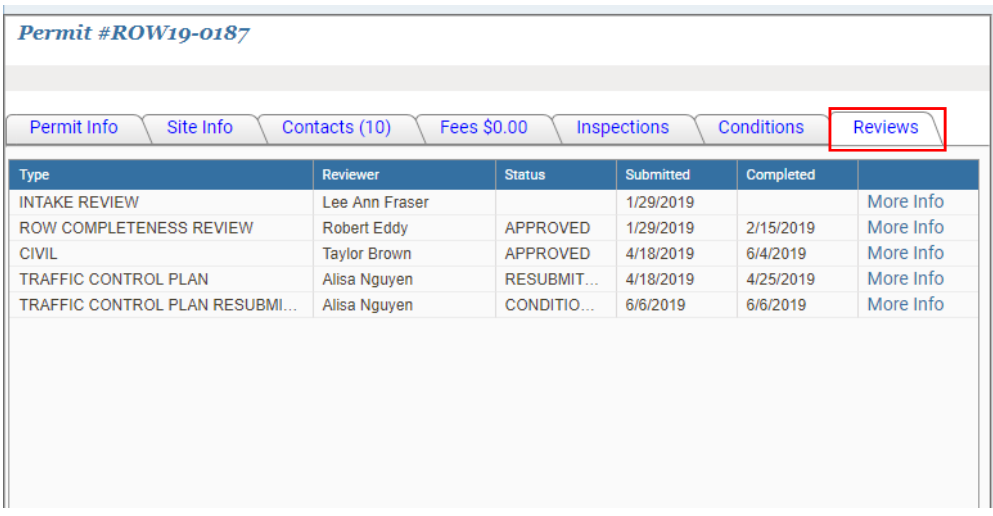

Once again, *More Info* provides more information on the review (dates, status and reviewer)

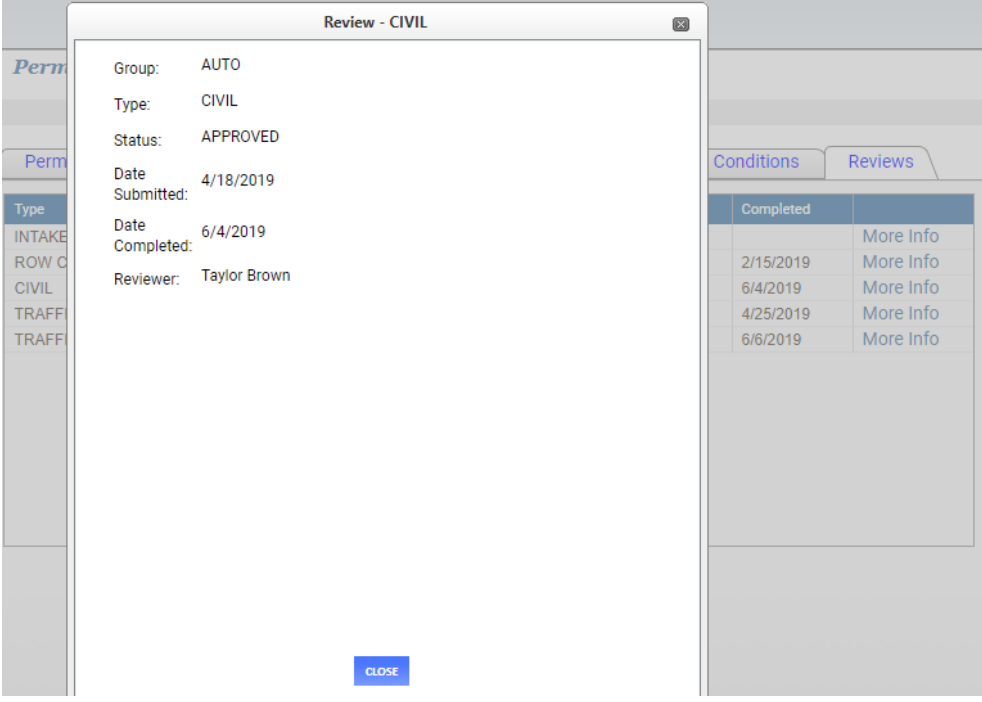